### PlusBox 301 Quick Start Guide

#### Note:

Before you can use Anlagen-Anschluss Plus, you need to activate and to configure PlusBox 301. Detailed instructions on how to achieve this are available at **www.vodafone.de/aaplus-support**.

#### **Connecting devices**

Connect PlusBox 301 as follows with the telephone socket (TAE) and with your ISDN PBX, for ISDN Voice

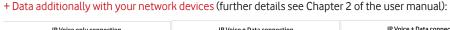

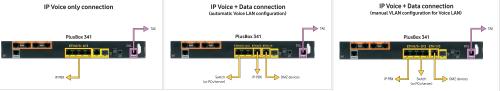

## Setting up the configuration computer for DHCP

The computer you want to use to configure PlusBox 301 must obtain its IP address dynamically via **DHCP** (Dynamic Host Configuration Protocol). This is the **default setting** which is preassigned to most computers. If this is not the case with your configuration computer, configure it using the following **TCP/IP properties** (details see Section 5.1 of the user manual):

| Parameter         | Auswahl                                 |
|-------------------|-----------------------------------------|
| IPv4 address      | Obtain an IP address automatically      |
| DNS server adress | Obtain DNS server address automatically |

# Activating and setting up PlusBox 301

- Connect one of the ETH 0/0 to ETH 0/3 ports of PlusBox 301 exclusively Port ETH 0/3 for automatic IP Voice + Data connecction! via the yellow LAN cable with a LAN port of your configuration computer if you have not already done so.
- 2. Open the Internet browser and enter http://192.168.2.1 or plus.box.
- 3. Enter **Username** and **Password** (see PlusBox 301 underside), confirm with **Log in**:

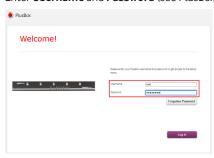

- 4. Follow the instructions of the **activation wizard** that opens, enter the 22-digit **Modem Installation Code** (MIC) from your welcome letter, click **Continue** and continue following the wizard's instructions.
- 5. On the **Setup** page, **Skip** configuration storing option and continue following the wizard's instructions.

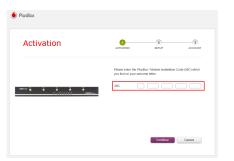

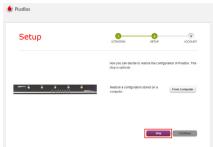

- **6. Exclusively for IP Voice + Data: switch on** (move slider to the right) and set up **WiFi network**:
- 7. Exclusively for IP Voice + Data: enter WiFi Name, choose protection mode WPA2 PSK (recommended) and Band Selection, then change WiFi Password (in the window popping up).

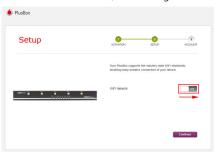

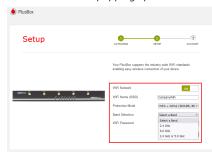

- 8. Continue following the wizard's instructions, then **change password**.
- 9. Confirm message in the final page of the wizard with **OK**.

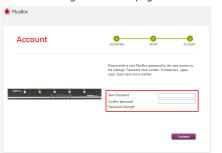

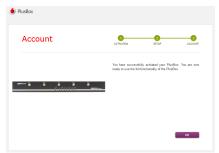

PlusBox 301 is now prepared for Voice service operation with Anlagen-Anschluss Plus as well as for Internet access (applies to IP Voice + Data exclusively). You can check the PlusBox 301 status on its Status page, see Section 6.5.1 of the user manual.

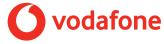